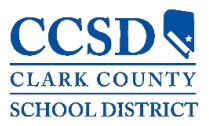

TECHNOLOGY & INFORMATION SYSTEMS SERVICES DIVISION STUDENT INFORMATION SYSTEMS SERVICES

# *Infinite Campus*

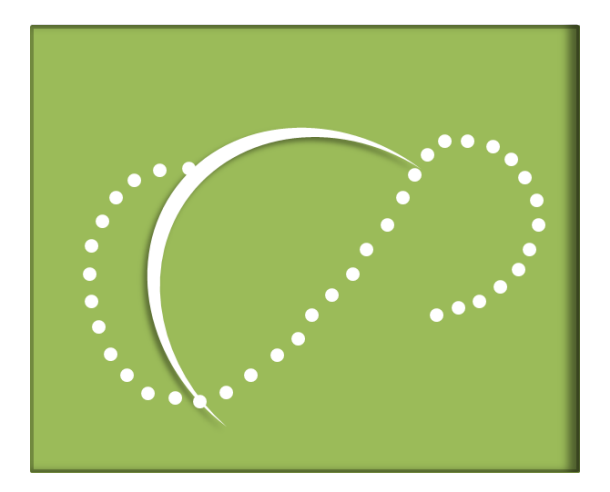

# *CAMPUS PARENT/STUDENT - MOBILE APP USER GUIDE*

May 2021

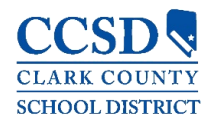

# TABLE OF CONTENTS

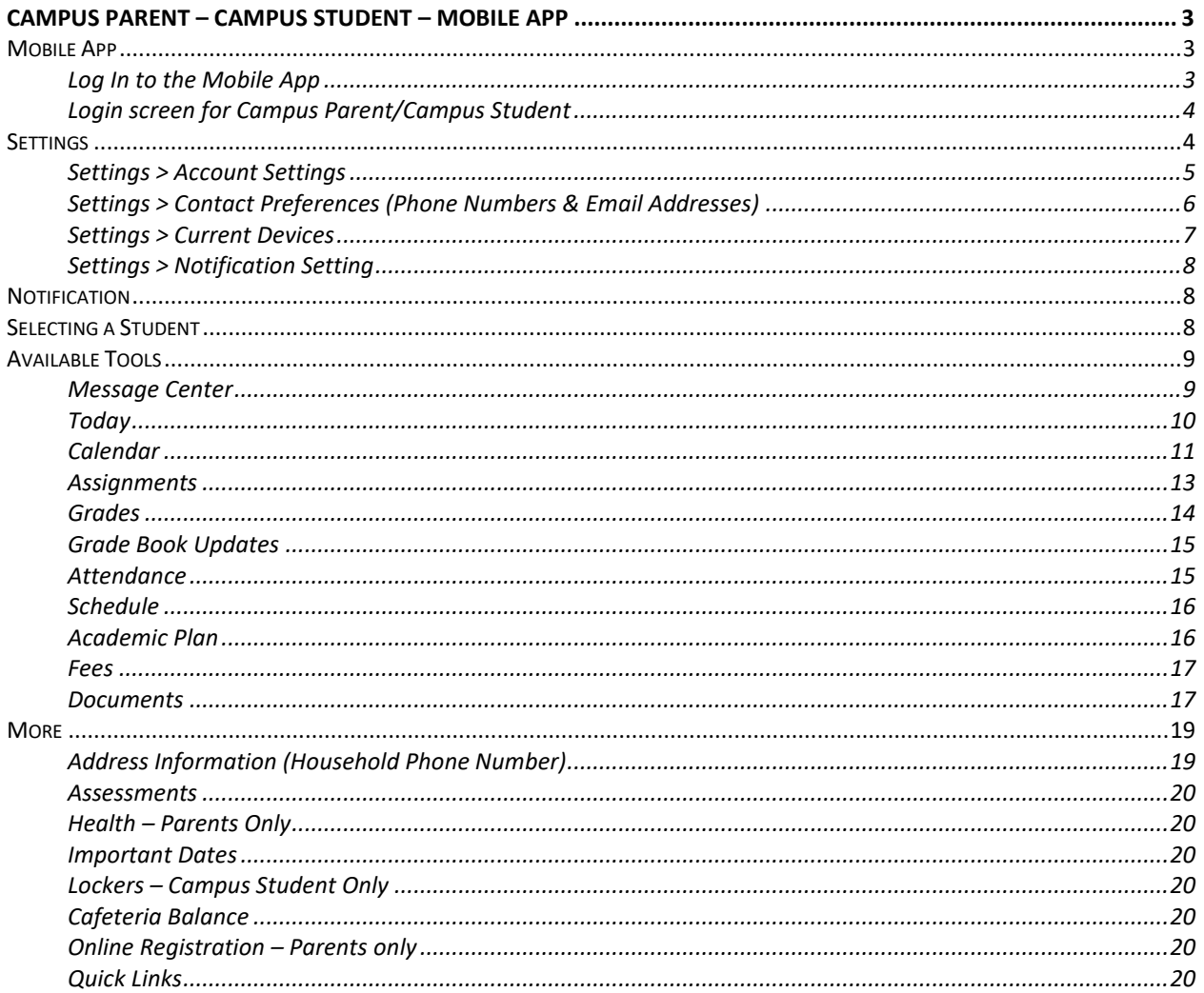

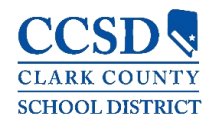

# <span id="page-2-0"></span>CAMPUS PARENT/CAMPUS STUDENT – MOBILE APP

Campus Parent/Campus Student and the Mobile App are available to help parents and students more effectively monitor student progress. They provide detailed, realtime information including: Calendar, Assignments, Grades, Grade Book Updates, Attendance, Schedule, Academic Plan, Health (Immunizations Only), Fees/Payments, Reports, District/School Notices, Cafeteria Balance, and School Meals Application.

Use your existing user name and password to access Campus Parent or Campus Student, and/or the Mobile App.

#### <span id="page-2-1"></span>Mobile App

The new mobile applications, Campus Student (for students) and Campus Parent (for parents) can be downloaded from Google Play or the Apple App Store. In the search field, enter either "**Campus Parent**" or "**Campus Student**" to find the application.

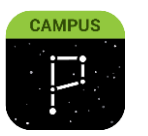

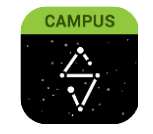

**Campus Parent Campus Student**

# <span id="page-2-2"></span>*Log In to the Mobile App*

When logging in to the mobile app, type "**Clark**" into the District Name field, and select *Nevada* in the State field. Once you click on the *Search District* button, select *Clark County* District.

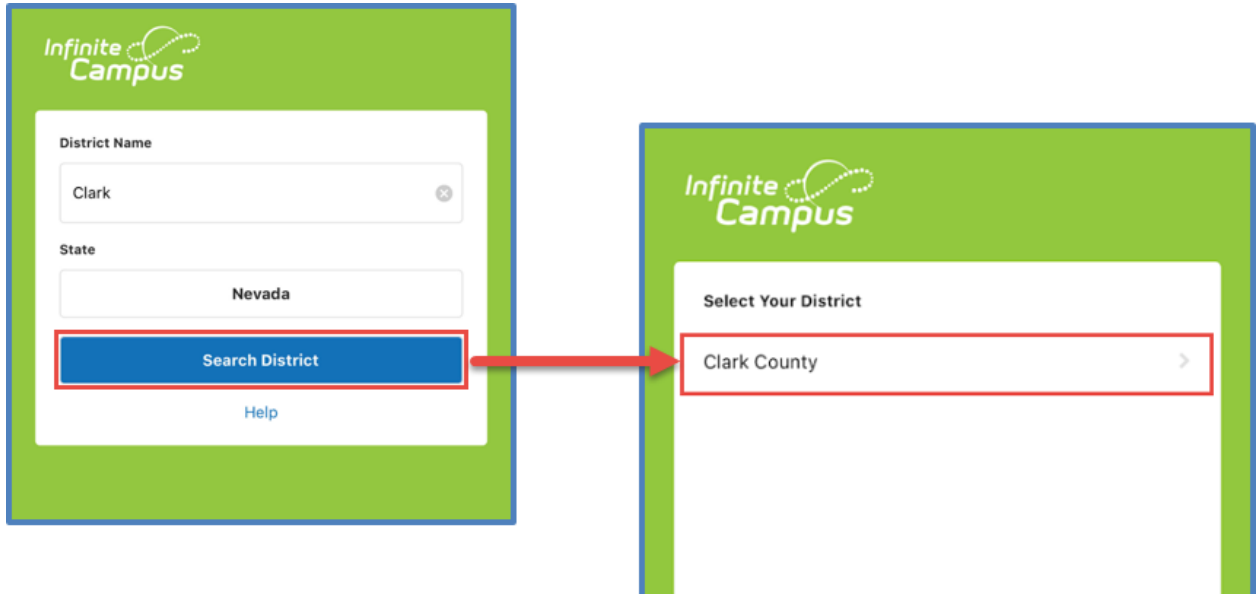

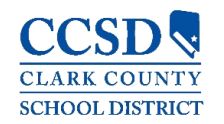

# <span id="page-3-0"></span>*Login screen for Campus Parent/Campus Student*

Whether you are logging in to the mobile app or on the web, you will need to enter your *Username/Password* and click *Log In*.

**Note:** In the mobile app, there is a checkbox to *Stay logged in*. When using this feature, you will not need to log in each time you access the mobile app.

To utilize the *Forgot Username* (parents and students) and *Forgot Password* (parents only) recovery links, you must set up your Account Security Email in the Account Settings tool. Please see the Password section below for more information regarding password reset. If you need assistance, you may contact

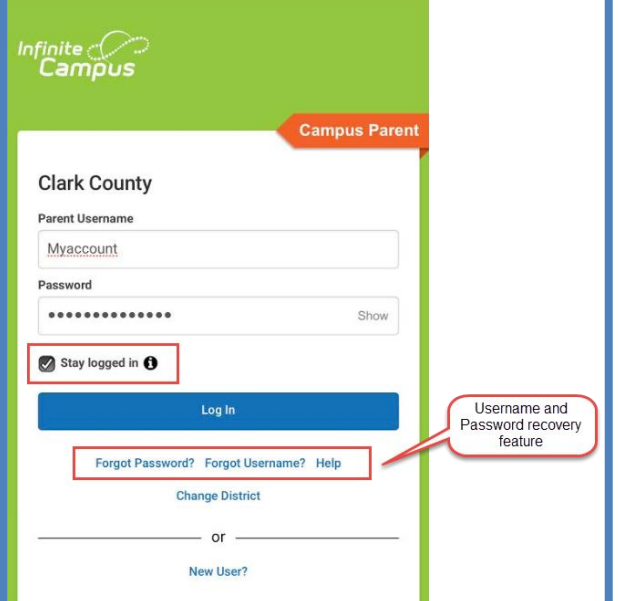

your child's school Campus Liaison or the Portal Help Desk at [portalsupport@nv.ccsd.net](mailto:portalsupport@nv.ccsd.net) OR **702-799-PORT (7678)**.

# <span id="page-3-1"></span>**Settings**

To access Settings, click on the *User Menu* (Silhouette Icon) in the upper right corner, and select *Settings***.** 

Within the settings menu, you have the ability to update your Account Settings, Contact Preferences, Current Devices, and Notification Settings.

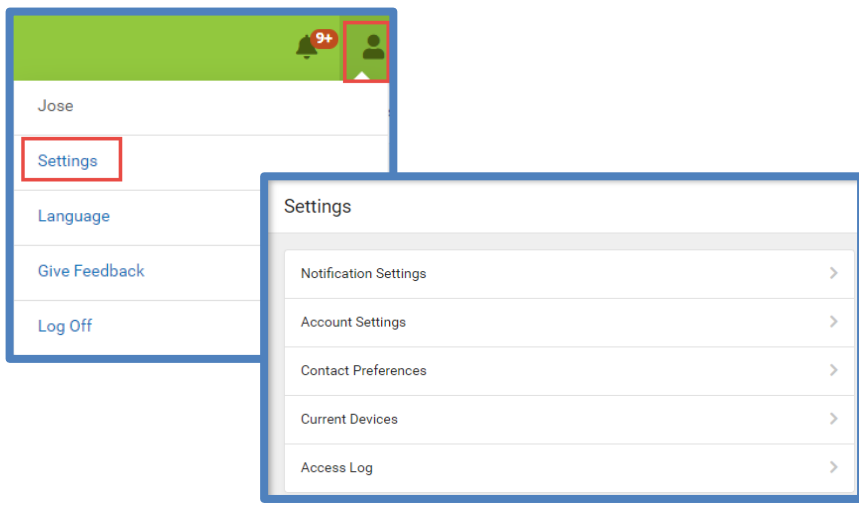

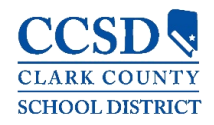

# <span id="page-4-0"></span>*Settings > Account Settings*

The *Account Settings* allow users to update their Account Security Email or change their password (parents only).

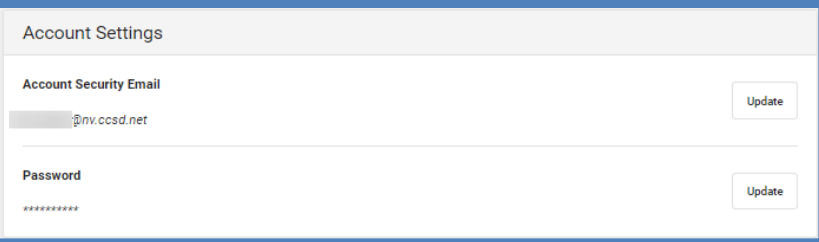

Locate the Account Settings by clicking on the *User Menu* (Silhouette Icon) in the upper right corner, then select *Settings*, and click *Account Settings.*

#### *Account Security Email*

Campus Parent/Student users have the ability to update (change) the Account Security Email within the Account Settings tool. The system will email recovery instructions to the Account Security Email address when using the *Forgot Username* recovery link on the Campus Parent/Student login page.

Upon updating the Account Security Email, the system will ask that you confirm the new email account by clicking on the confirmation link sent to the new email inbox.

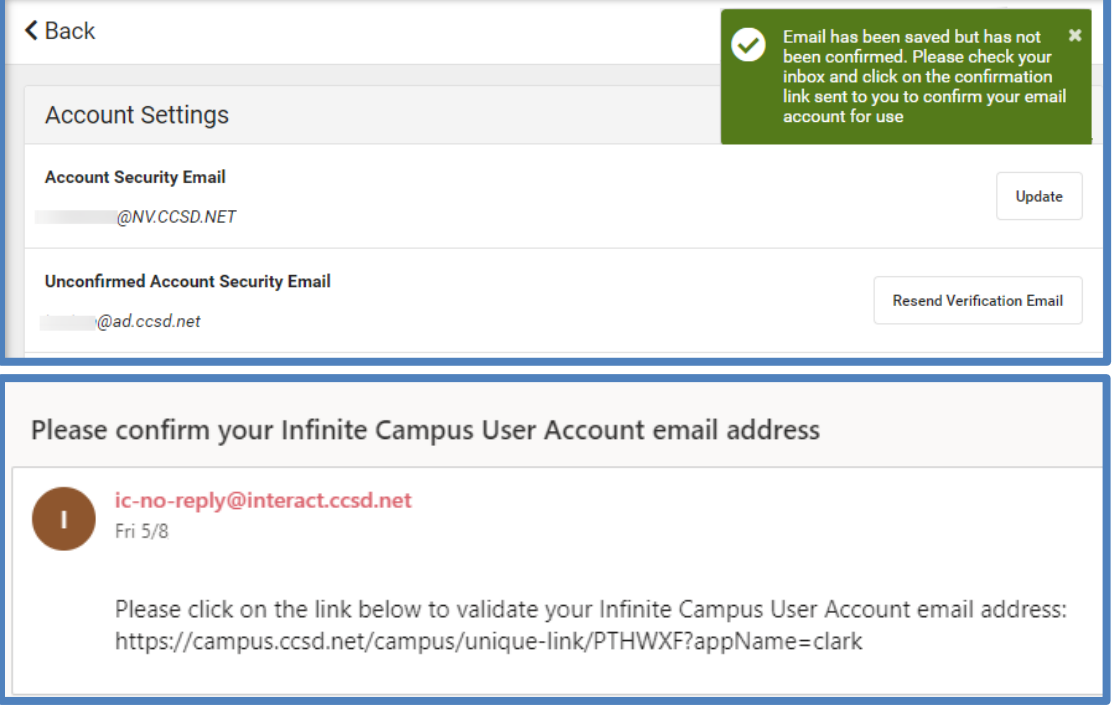

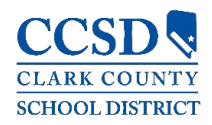

#### *Password*

Campus Parent Users have the ability to update (change) their account password within the Account Settings tool. The system will email recovery instructions to the Account Security Email address when using the recovery link *Forgot Password* on the Campus Parent login page. When creating [strong passwords,](https://kb.infinitecampus.com/help/managing-user-account-passwords#ManagingUserAccountPasswords-1SuggestionsforCreatingaStrongPassword) parents should include a mix of letters, punctuation, symbols, and numbers to make them more secure.

Current students have the option to reset their password by visiting *[https://myaccount.ccsd.net](https://myaccount.ccsd.net/)*. Click on the *Reset Your Password or Retrieve Your Current CCSD Standard ID (Active Directory)* button and follow the appropriate steps. Please visit *[https://stutech.ccsd.net](https://stutech.ccsd.net/)* for more information.

# <span id="page-5-0"></span>*Settings > Contact Preferences (Phone Numbers & Email Addresses)*

Parents and students can manage their personal contact information, including Cell Phone, Work Phone, Other Phone, and Email Address. When you update, the changes will go directly into Campus and school personnel will have the most current information.

Parents and students can also manage their contact preferences by selecting the desired language, when you receive messages, and how you receive that message. Currently, CCSD is only using email contacts.

To update contact preferences:

- Select the **User Menu** (Silhouette Icon) on the top right hand corner
- **<sup>↓</sup> Select Settings**, then select *Contact Preferences*

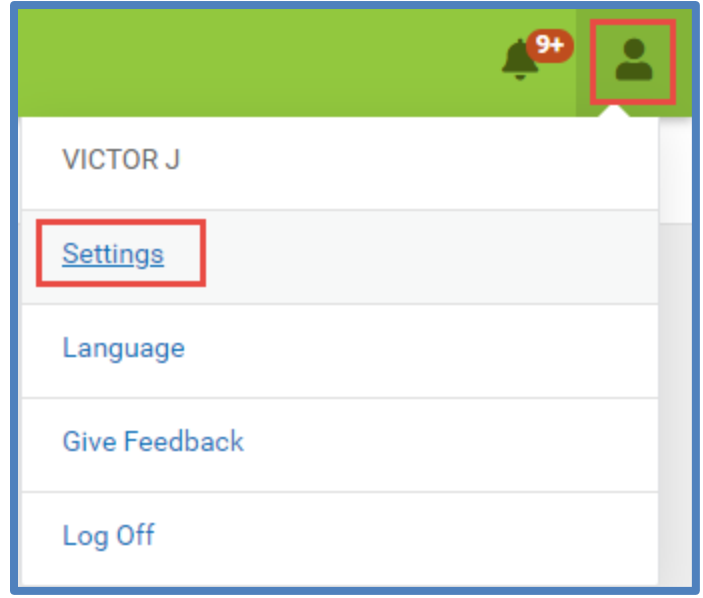

TECHNOLOGY & INFORMATION SYSTEMS SERVICES DIVISION STUDENT INFORMATION SYSTEMS SERVICES

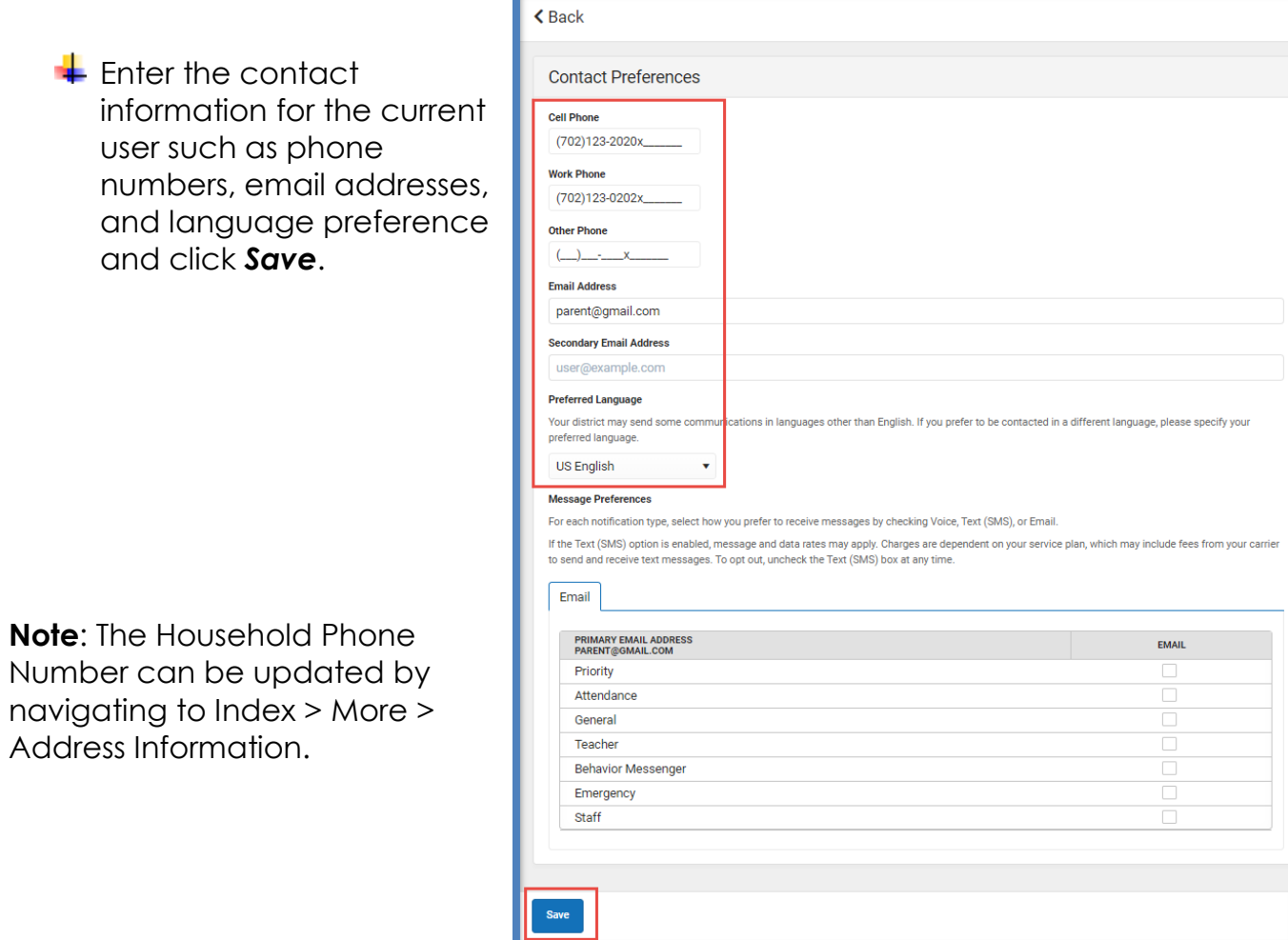

# <span id="page-6-0"></span>*Settings > Current Devices*

**SCHOOL DISTRICT** 

*Current Devices* allows parents and students to view mobile devices that are currently logged in to their account using the mobile app. This tool allows users to remotely log out of a mobile device, which is helpful if you lose your device and want to log out of the application so that no one else can access information.

From the *User Menu*, select *Settings*, then select *Current Devices*, and a list of devices logged in to Campus Parent/Student or the mobile app will appear. Click *Log Off*.

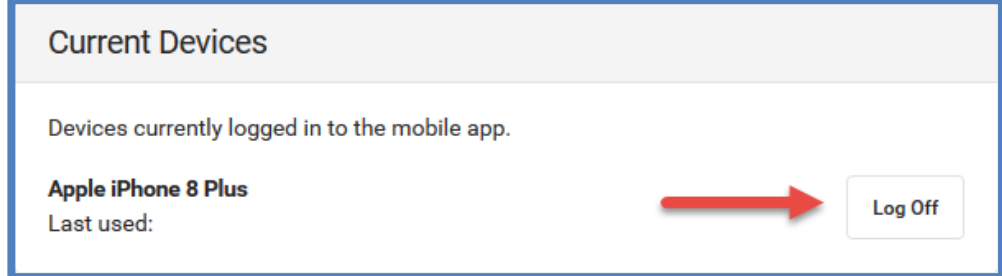

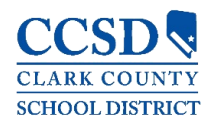

# <span id="page-7-0"></span>*Settings > Notification Setting*

This tool allows users to opt out of receiving specific kinds of notifications and establishes thresholds for those they want to receive. For example, you can set thresholds to receive notifications when a grade or score falls below the selected percentage.

Click on the *User Menu* (Silhouette Icon) in the upper right corner, then select *Settings*, and click *Notification Settings*.

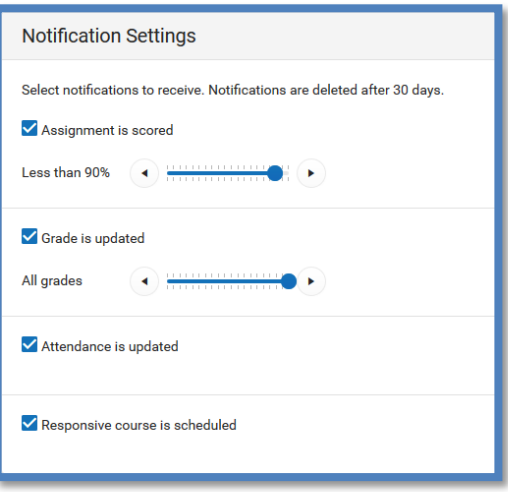

# <span id="page-7-1"></span>**Notification**

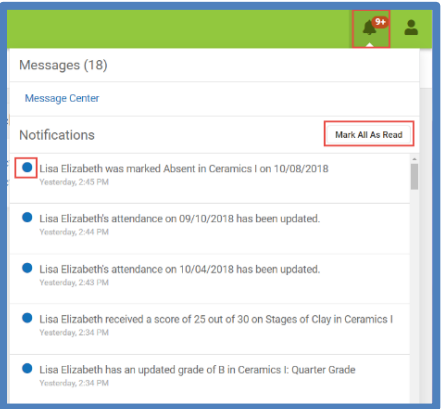

Click on the *Notifications* drop-down list (Bell icon), in the upper right corner, to see a list of notifications. Click on each notification to "Mark as Read", or use the *Mark All*  As **Read** button.

**Note**: Using the *Mark All As Read* button will only remove the blue dot on new notifications but will not delete the notification.

# <span id="page-7-2"></span>Selecting a Student

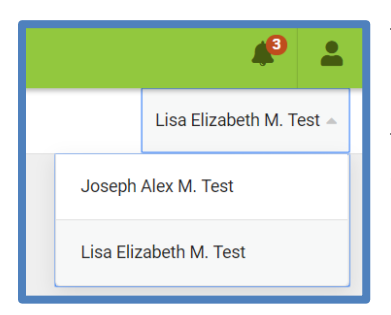

To view information for a specific child (student), click the drop-down list in the upper right corner.

The drop-down list only appears when you select specific tools, such as: Assignments, Attendance, Grades, Grade Book Update, Schedule, etc.

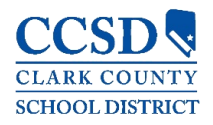

# <span id="page-8-0"></span>Available Tools

Below is a list of the tools available through all three applications:

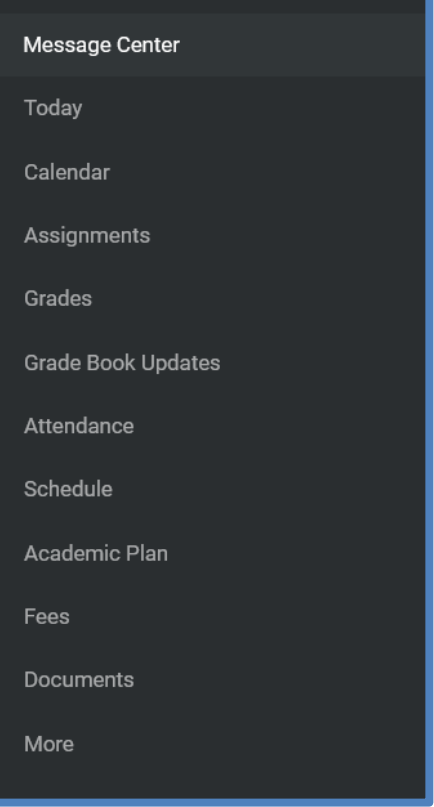

# <span id="page-8-1"></span>*Message Center*

The Message Center includes announcements posted from the school or at the district level. Announcements display based on the timeline set by the creator and cannot be deleted or archived. Click the *Show More* button to display additional text for longer announcements.

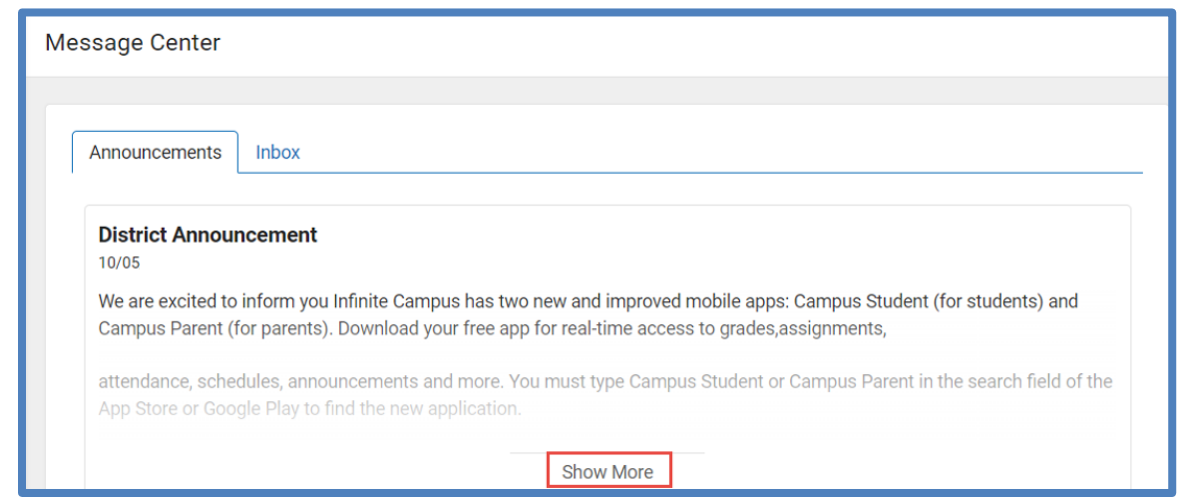

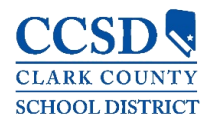

Additionally, the **Inbox** displays messages sent, including those from teachers.

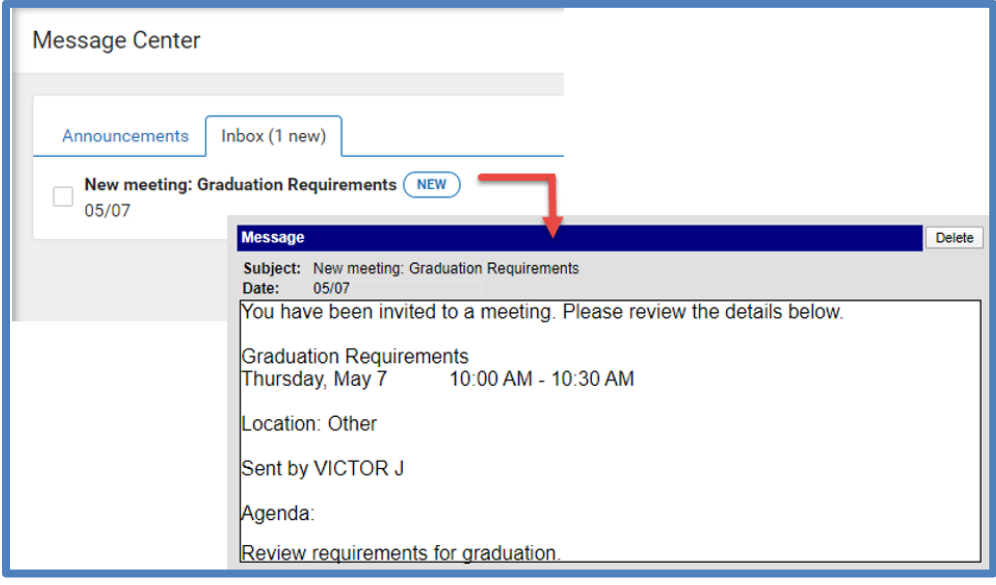

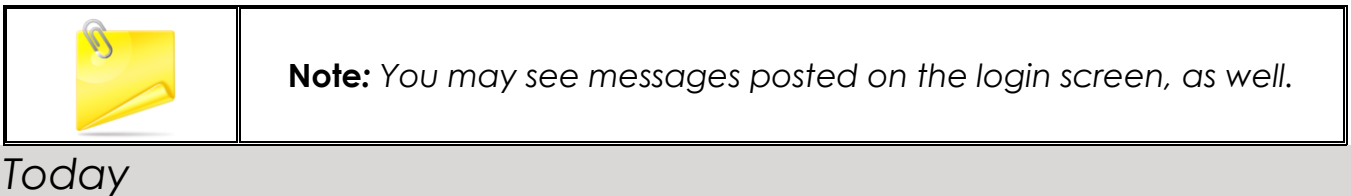

<span id="page-9-0"></span>This tool shows the selected student's schedule for the current day and lists any assignments due today or tomorrow.

The schedule shows the times of the period during the day and the student's course, with the teacher's name and room assigned.

This assignment list covers all of the student's courses including those that may not meet on the current day. Click on the *assignment* or the *course name* to view details.

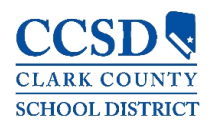

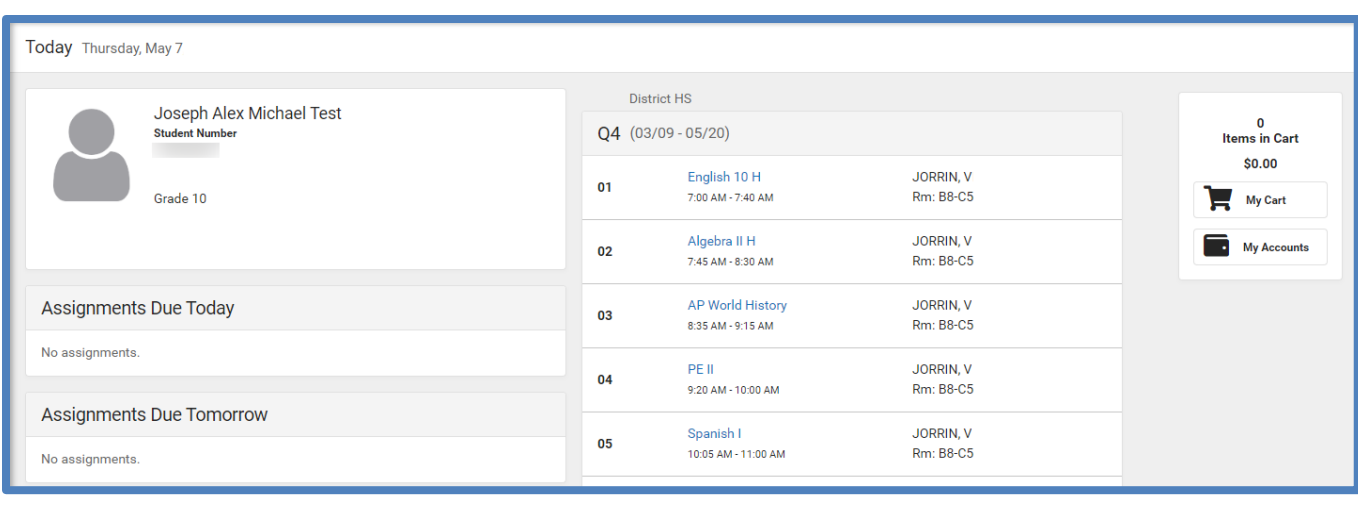

#### <span id="page-10-0"></span>*Calendar*

This tool collects the selected student's assignments for the week in a simple, single page overview.

Toggle the Assignments Weekly View by selecting the small calendar icon on the top right.

Navigate to other weeks by selecting a week on the calendar.

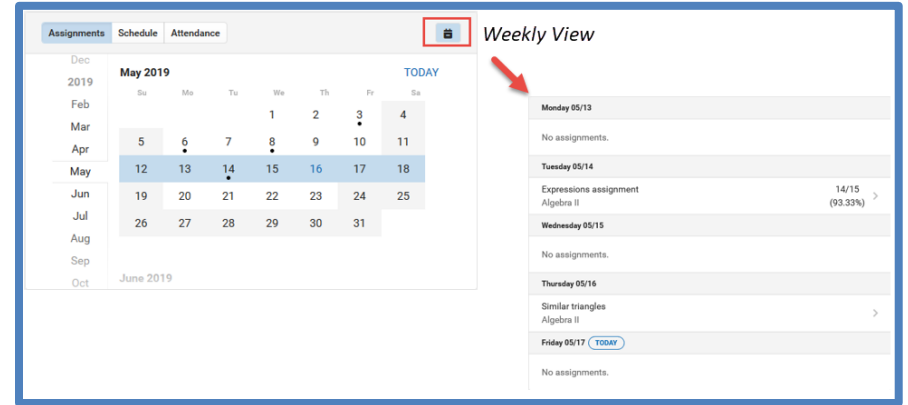

In the Weekly View, you will see assignments for the week and scores. Assignments display for the calendar day on which they are due.

Flagged assignments, such as missing assignments, are also shown. Scored assignments show the points possible, if applicable, or the percentage or rubric score earned.

Click on the *assignment* or the *course name* to show the details page.

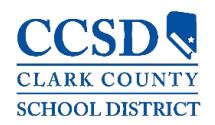

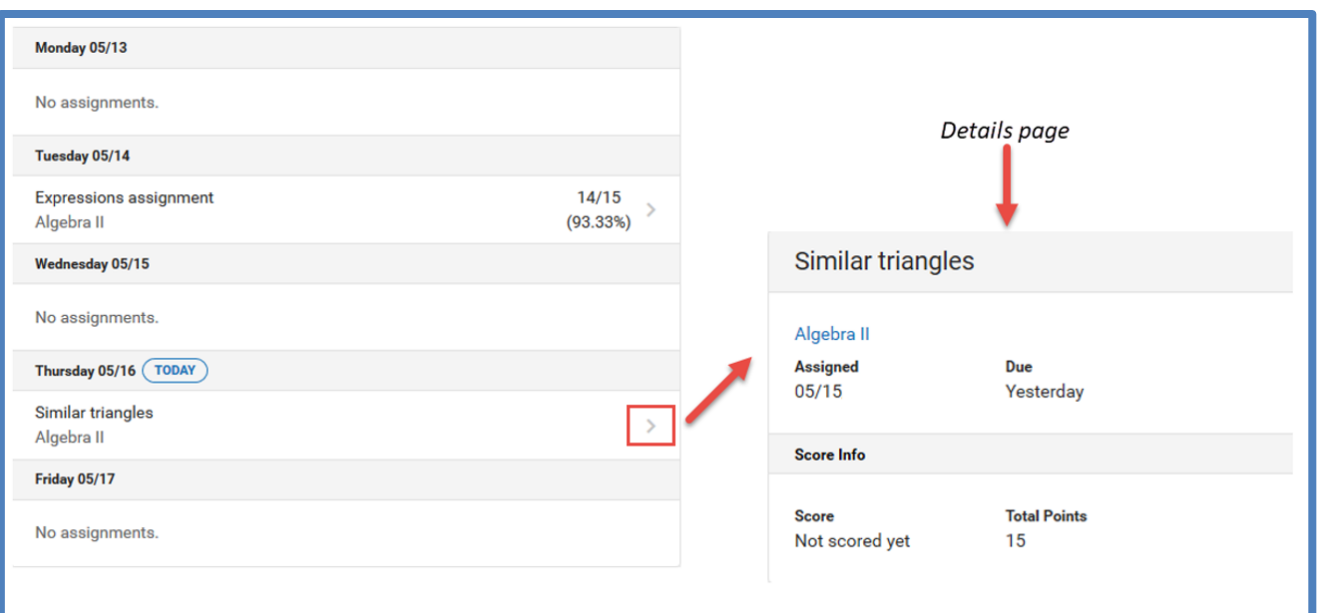

#### The *Schedule* mode contains student schedule information for the selected day.

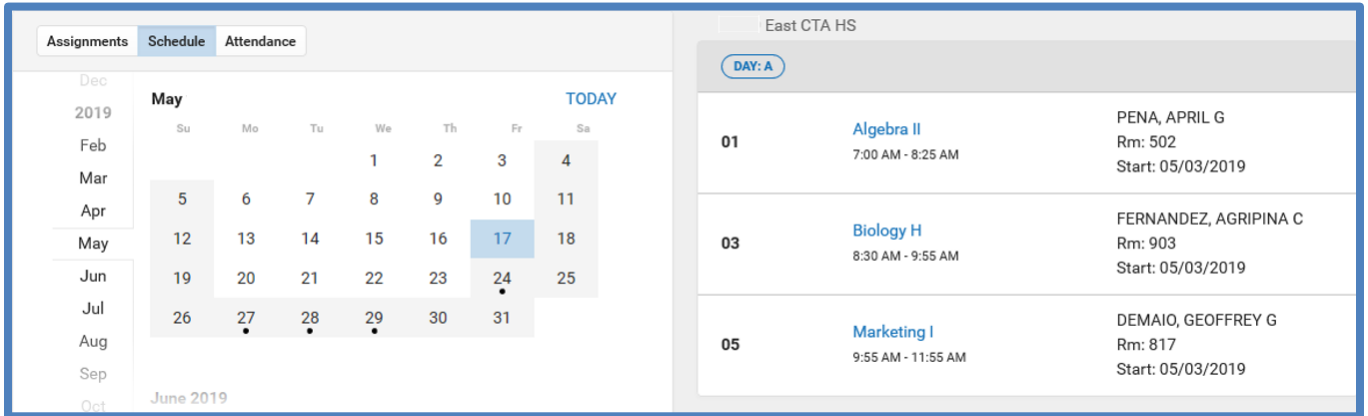

#### Selecting the *Attendance* mode will show any attendance data for the selected day.

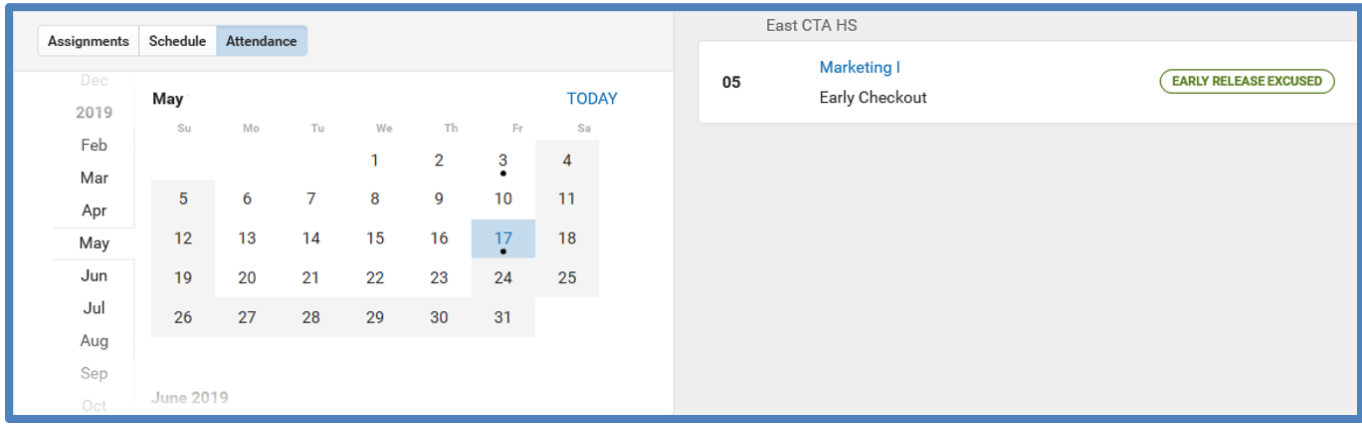

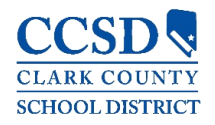

# <span id="page-12-0"></span>*Assignments*

This tool collects all of a student's assignments with the focus on today; click on the specific *assignment* to view details and scroll to see previous and future assignments.

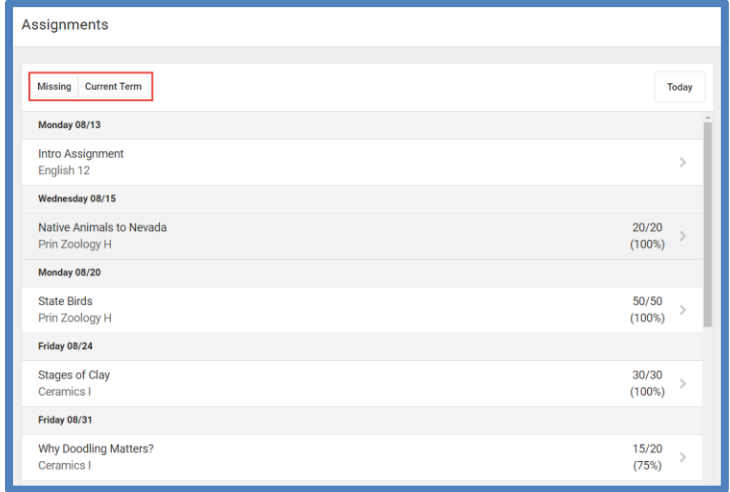

Use the *Missing* and *Current Term* buttons at the top to filter assignments.

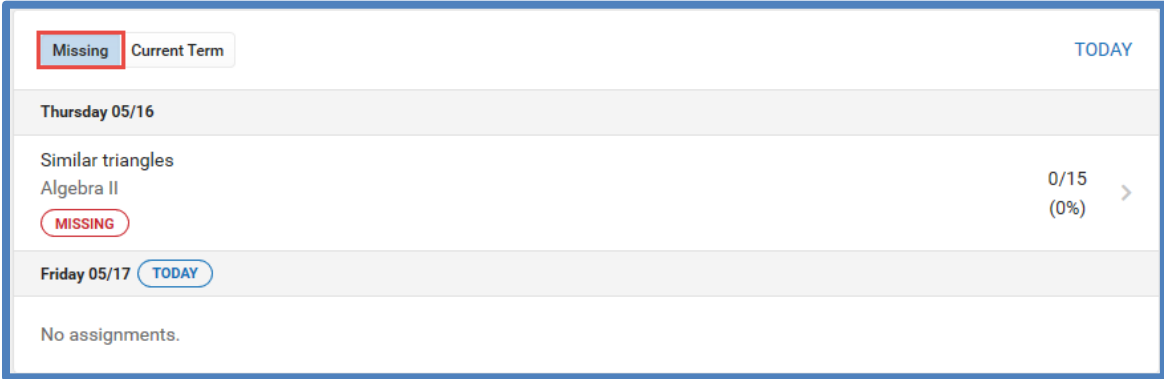

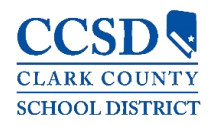

# <span id="page-13-0"></span>*Grades*

This tool shows all of the grades earned by the selected student for all tasks (such as semester grades) and standards. Posted grades display in bold, with In-Progress grades indicated as "In-progress." The student's Cumulative GPA also displays at the top of the Grades tab, if enabled.

Where the grey arrow displays for a task or standard, click the *task* to view the categories that contribute to the grade. Expand categories to view all included assignments. Click *assignments* to view details.

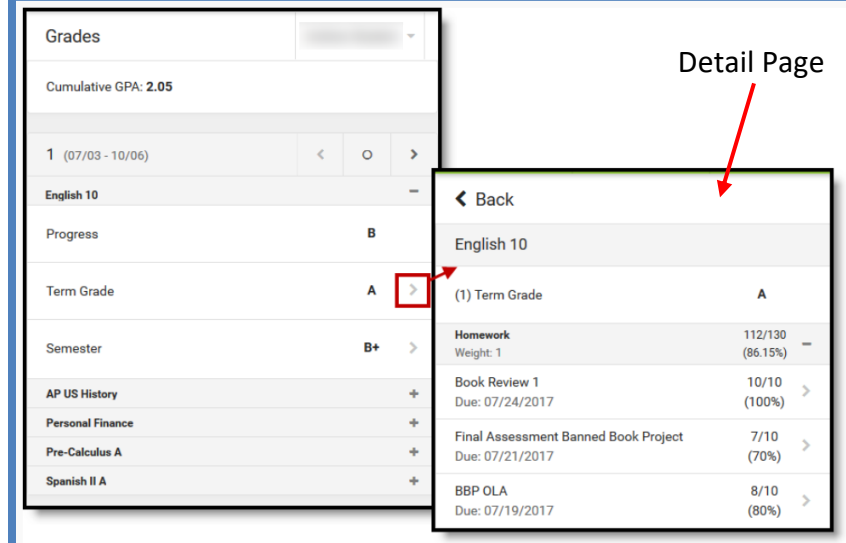

Grades that are part of a composite or rollup grading setup are indicated.

You can also view the Grading Scale or Rubric. Select the specific grade, and click the blue icon on the Detail Page.

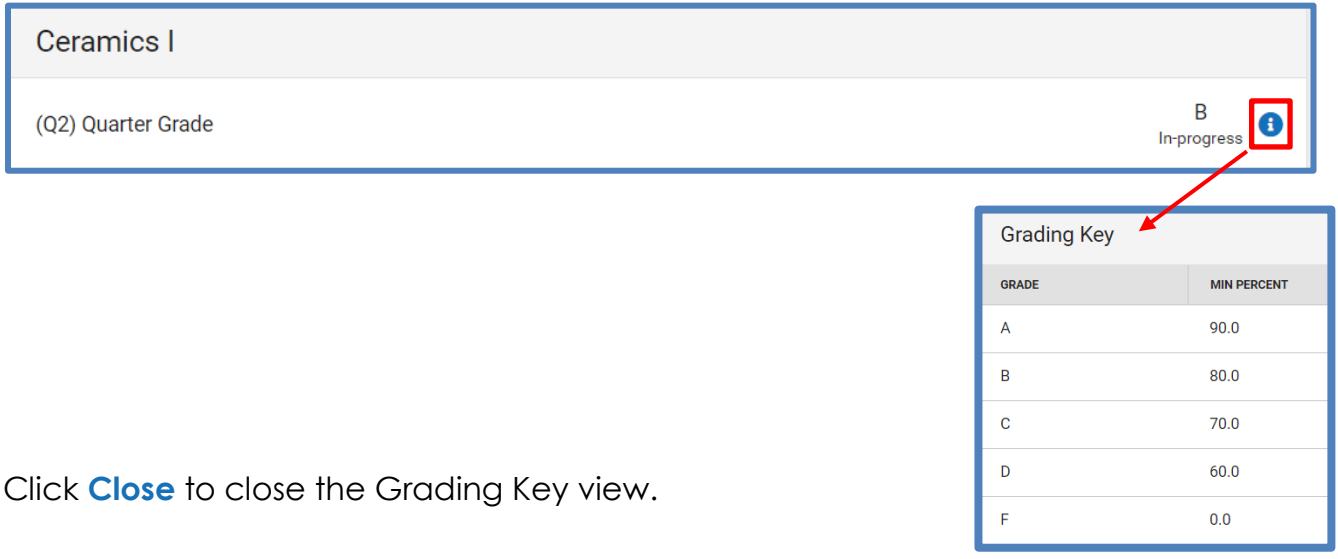

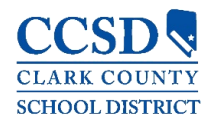

# <span id="page-14-0"></span>*Grade Book Updates*

This tool lists all of the assignments scored or updated in the last 14 days. Click on the *assignment* or the *course name* to view details.

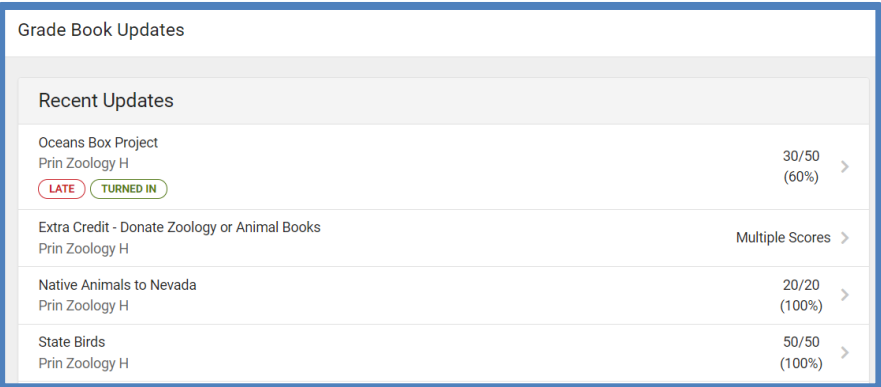

# <span id="page-14-1"></span>*Attendance*

This tool lists the absences, tardies and early releases for attendance taking periods in the selected term. Navigate between terms using the option at the top.

Click on a *period* to view details. On the detail page, absences, tardies, and early releases are divided by type (excused, unexcused, exempt, or unknown), with all absences, tardies and early releases listed.

When recorded attendance is via present minutes, this attendance screen displays the total Present Time and Expected Time by section. Click on a *section* to view the Time In, Time Out, and Present Time recorded by date.

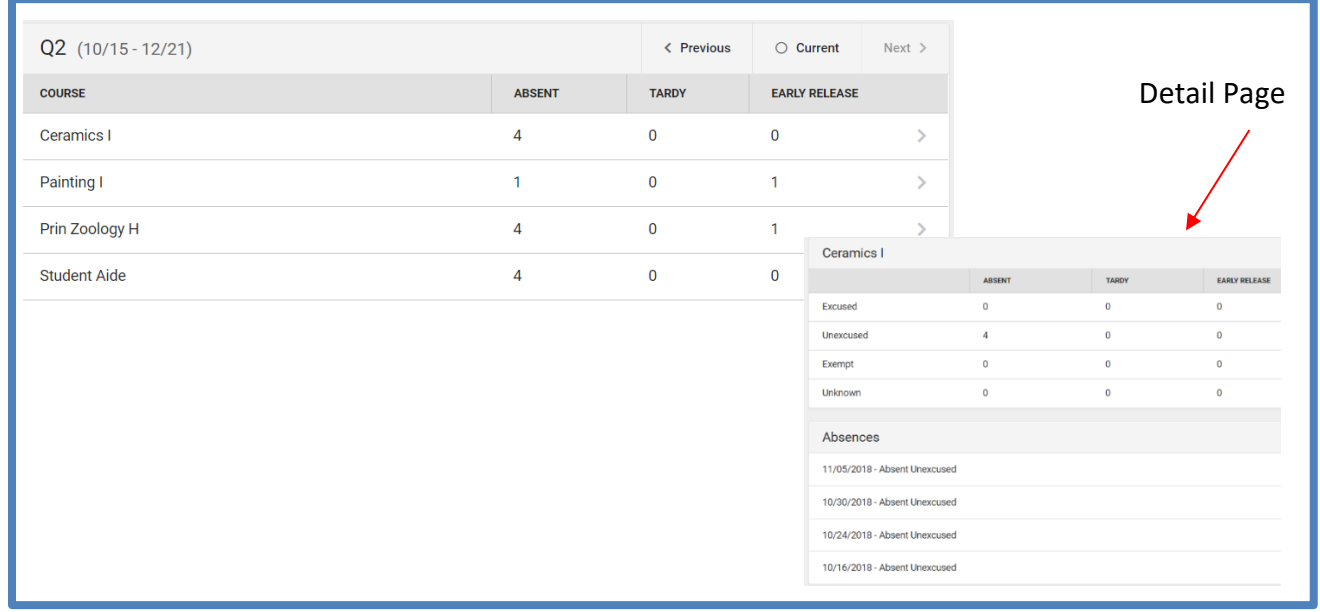

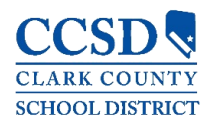

# <span id="page-15-0"></span>*Schedule*

This tool shows the student's schedule for each term, including any day rotations. Schedules shown are for the whole year, all terms, and all of the student's enrollments.

Each schedule includes the times of the periods during the day and the student's courses, with the teacher's name and room assigned. If a day rotation is in place, the day is indicated in the top right corner of the schedule. Click on the *course name* to view details.

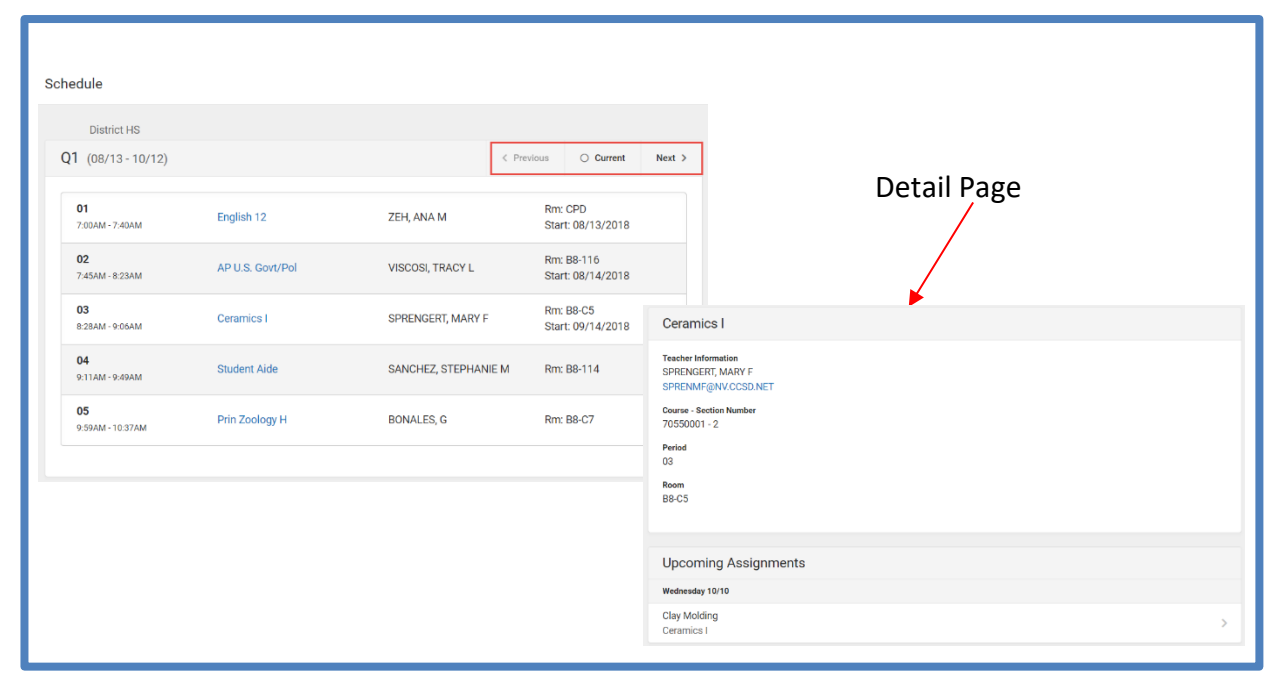

# <span id="page-15-1"></span>*Academic Plan*

This tool displays the student's assigned Academic Program and the courses the student has planned to take in each school year. Students can add courses to their plan, and print their **Course Plan** from here.

**Note**: View the Academic Plan on a larger device, if possible.

When first accessing the Academic Planner, select and/or verify an *Academic Plan* from the drop-down list. Also select the desired *Post Grad Location* (where you are going to attend college) and your *Post Grad Plans***.** Click the *Next* button to view the student's Course Plan.

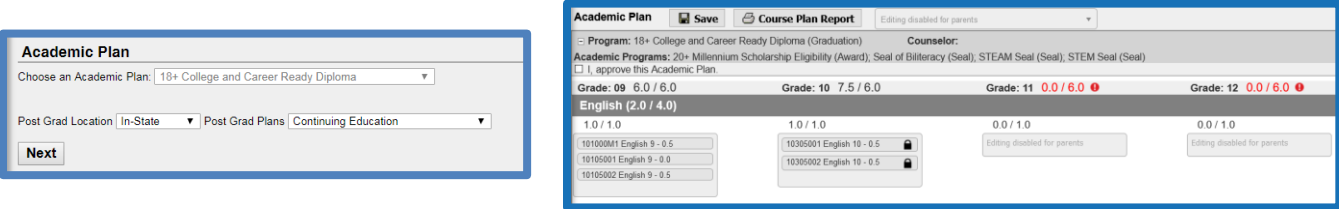

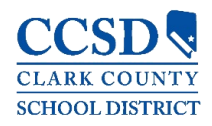

#### <span id="page-16-0"></span>*Fees*

This tool provides a list of all fees assigned to a student/child. Fees that are still owed, have been paid, or were voided appear on the list, followed by the ongoing balance for these fees.

There is also a *School Year* drop-down list to view fees assigned to the student for a specific school year. Use the *Student* drop-down list to see specific information for each student/child.

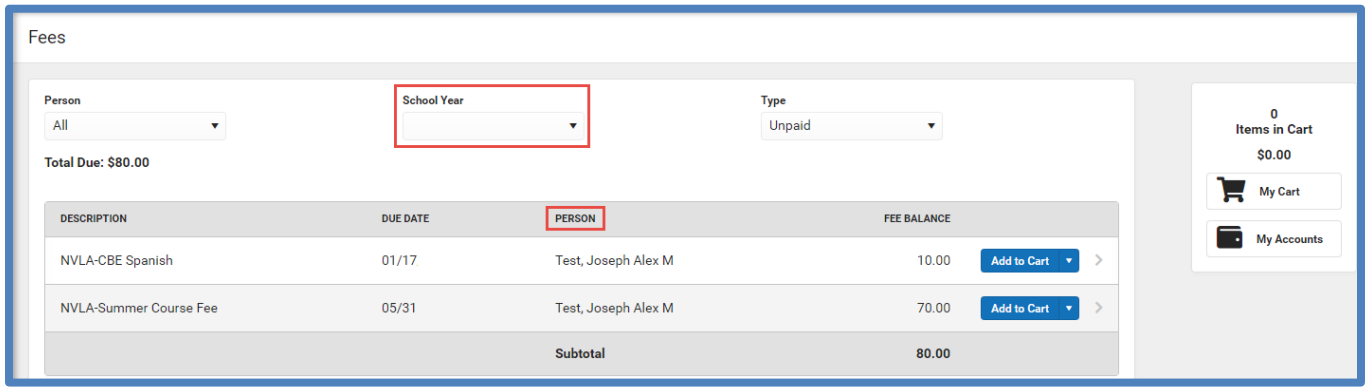

# <span id="page-16-1"></span>*Documents*

This tool collects files relevant to the student, including learning documents such as a PDF version of the student's schedule, progress report, report cards, unofficial transcripts, and Academic Plan Progress Report. Click on an entry to view the file as a PDF.

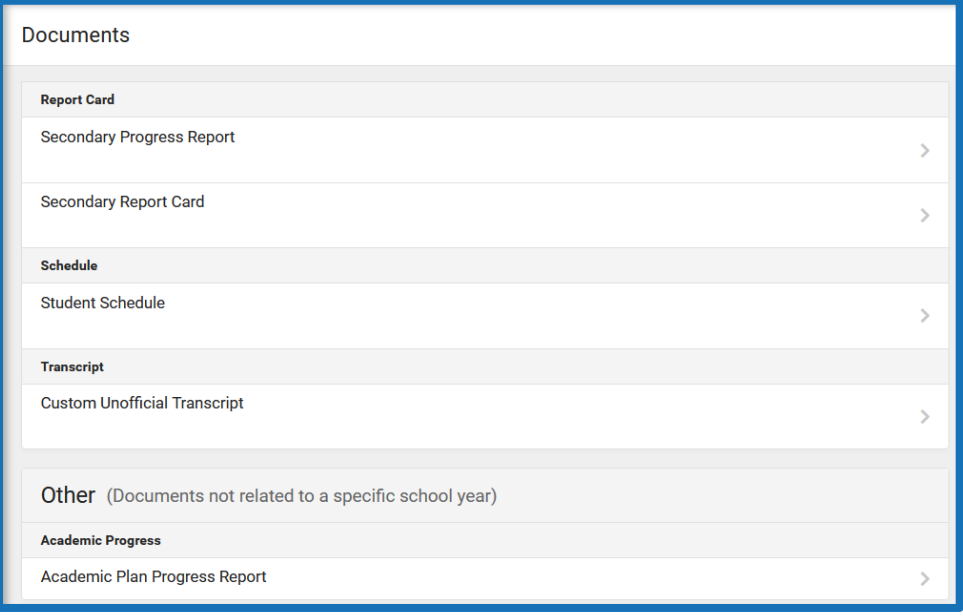

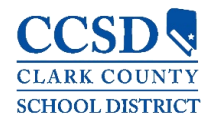

#### *Academic Plan Progress Report*

- $\overline{\phantom{a} }$  To print a copy of the Progress Report of the selected Academic Program, click the *Academic Plan Progress Report* button.
- Choose which program to print the progress, select to print a *Summary* or a *Detail* of the progress, and click *Generate Report*.
- $\pm$  The Summary Report includes information on the student's assigned graduation program, their on-track status, and the student's progress.
- $\ddot{\phantom{1}}$  The Detail Report includes all of the information in the summary report, plus the information on the specifics of the requirement, and allows the selection of credit type details, course requirement details, test requirement details and compound requirement details.

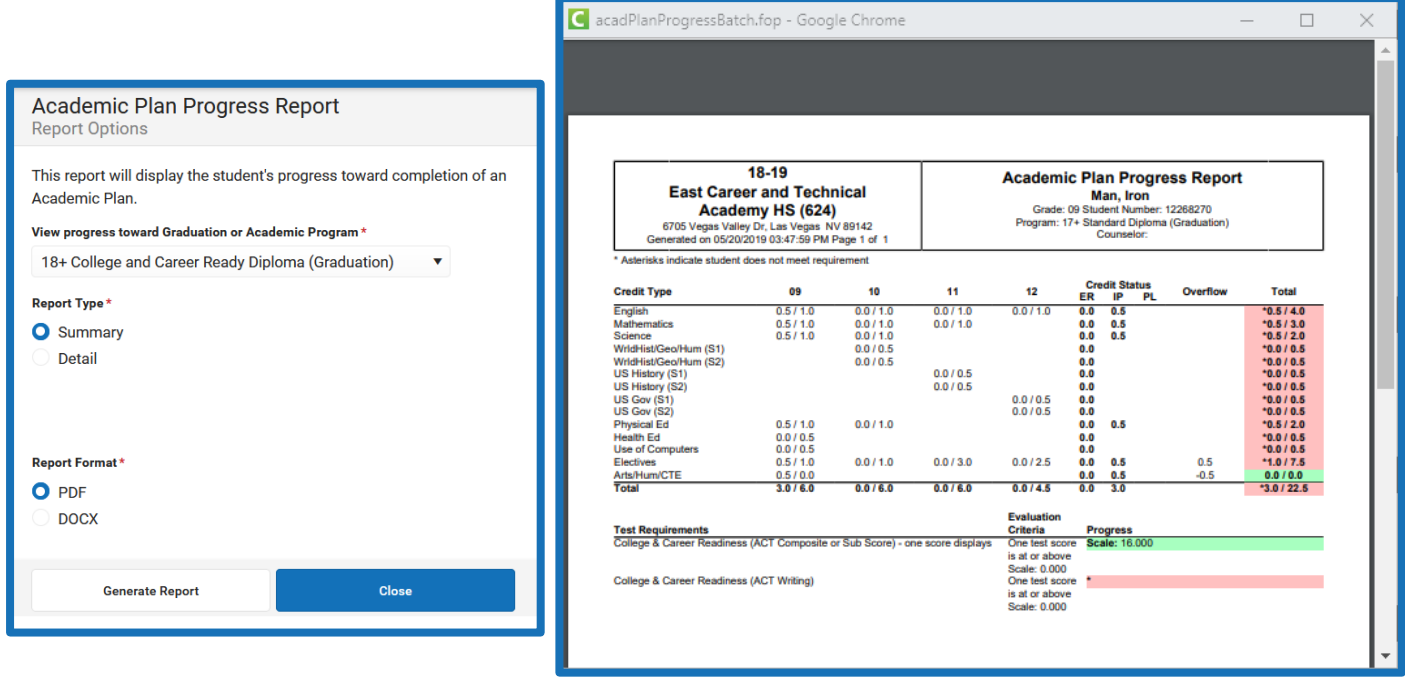

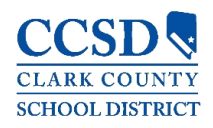

#### <span id="page-18-0"></span>More

This tool displays the following:

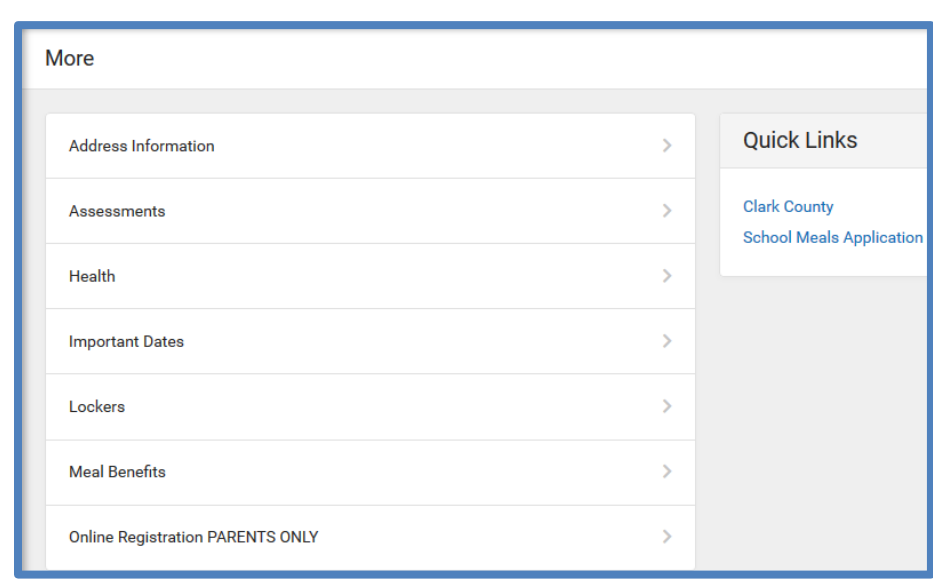

# <span id="page-18-1"></span>*Address Information (Household Phone Number)*

Address information for the students in the household. Parents have the ability to change their household phone number here but will need to contact the school in order to change the household address.

To update the household phone number:

- $\frac{1}{2}$  Select the **Update** button
- $\leftarrow$  Enter the updated household phone number
- $\frac{1}{2}$  Select the **Update** button on the bottom

**Note**: The current user's contact preferences (phone numbers and email addresses) can be updated by navigating to *User Menu* (Silhouette icon) > *Settings* > *Contact Preferences*.

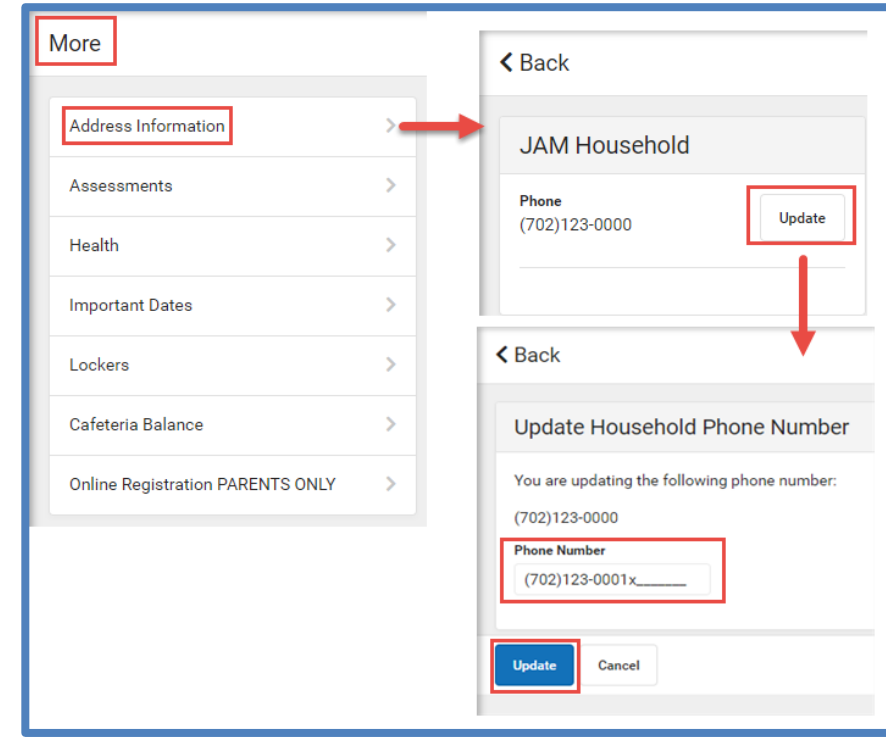

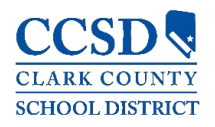

# <span id="page-19-0"></span>*Assessments*

Lists the student's test scores for state, national and district tests.

<span id="page-19-1"></span>*Health – Parents Only*

Immunization information will display.

# <span id="page-19-2"></span>*Important Dates*

Lists holidays, late starts, and other school calendar events.

<span id="page-19-3"></span>*Lockers – Campus Student Only*

This tool provides locker location and the combination, if enabled.

# <span id="page-19-4"></span>*Cafeteria Balance*

This tool shows cafeteria balances.

<span id="page-19-5"></span>*Online Registration – Parents only*

A link to the Online Registration application for the current school year.

# <span id="page-19-6"></span>*Quick Links*

Displays the website for the District.

School Meals Application, if available.